# Esempio di configurazione di uplink UCS FCoE Ī

# Sommario

Introduzione **Prerequisiti Requisiti** Componenti usati **Configurazione** Configurazioni supportate Uplink FCoE con Virtual Port Channel (vPC) Connessione incrociata con blocco Tutti gli uplink unificati Configurazione sull'UCS Configurazione VSAN Configurazione di Unified Uplink Configurazione su N5k Abilita FCoE e impostazioni QoS predefinite Configurazione delle interfacce Ethernet (o dei canali delle porte) Configurazione di vFC **Verifica** Risoluzione dei problemi Appendice A - Configurazione FCoE di base N5k

## Introduzione

In questo documento viene descritto come configurare gli uplink Fibre Channel over Ethernet (FCoE). In Cisco Unified Computing System (UCS) versione 2.1 e successive, è stato introdotto il supporto FCoE (Fibre Channel over Ethernet) multihop. Questo supporto consente il consolidamento dell'uplink da due collegamenti separati a un unico uplink che supporta sia Fibre Channel (FC) che Ethernet.

Nota: Gli uplink unificati sono diversi dalle porte unificate. Qualsiasi interconnessione fabric (FI), che include la generazione 1, può avere uplink unificati. Tuttavia, solo gli FI di seconda generazione dispongono di porte unificate.

## **Prerequisiti**

Requisiti

Nessun requisito specifico previsto per questo documento.

## Componenti usati

Le informazioni di questo documento si basano su UCS Manager (UCS Manager) versione 2.1. Per utilizzare il documento, è necessario eseguire almeno la versione 2.1(1a).

Le informazioni discusse in questo documento fanno riferimento a dispositivi usati in uno specifico ambiente di emulazione. Su tutti i dispositivi menzionati nel documento la configurazione è stata ripristinata ai valori predefiniti. Se la rete è operativa, valutare attentamente eventuali conseguenze derivanti dall'uso dei comandi.

## **Configurazione**

## Configurazioni supportate

In tutte queste configurazioni, è possibile sostituire qualsiasi collegamento con un canale porta dello stesso tipo. Ad esempio, se la configurazione mostra un collegamento, può essere configurato con un canale porta. Tuttavia, non è possibile avere una porta Ethernet e una porta unificata nello stesso canale di porta.

### Uplink FCoE con Virtual Port Channel (vPC)

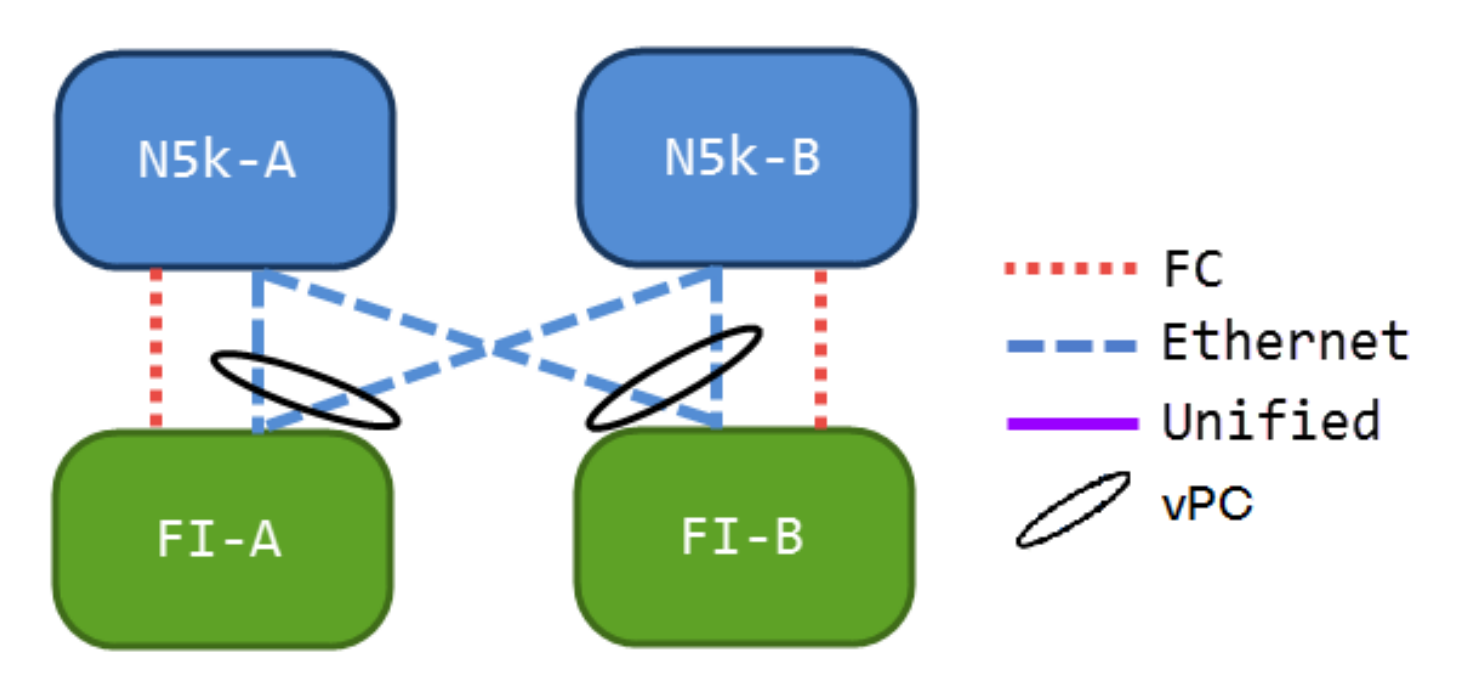

Questa configurazione non contiene collegamenti unificati, ma rappresenta il modo più semplice per integrare gli uplink FCoE nell'ambiente corrente. Questa configurazione elimina la necessità di collegare i fabric FC.

#### Connessione incrociata con blocco

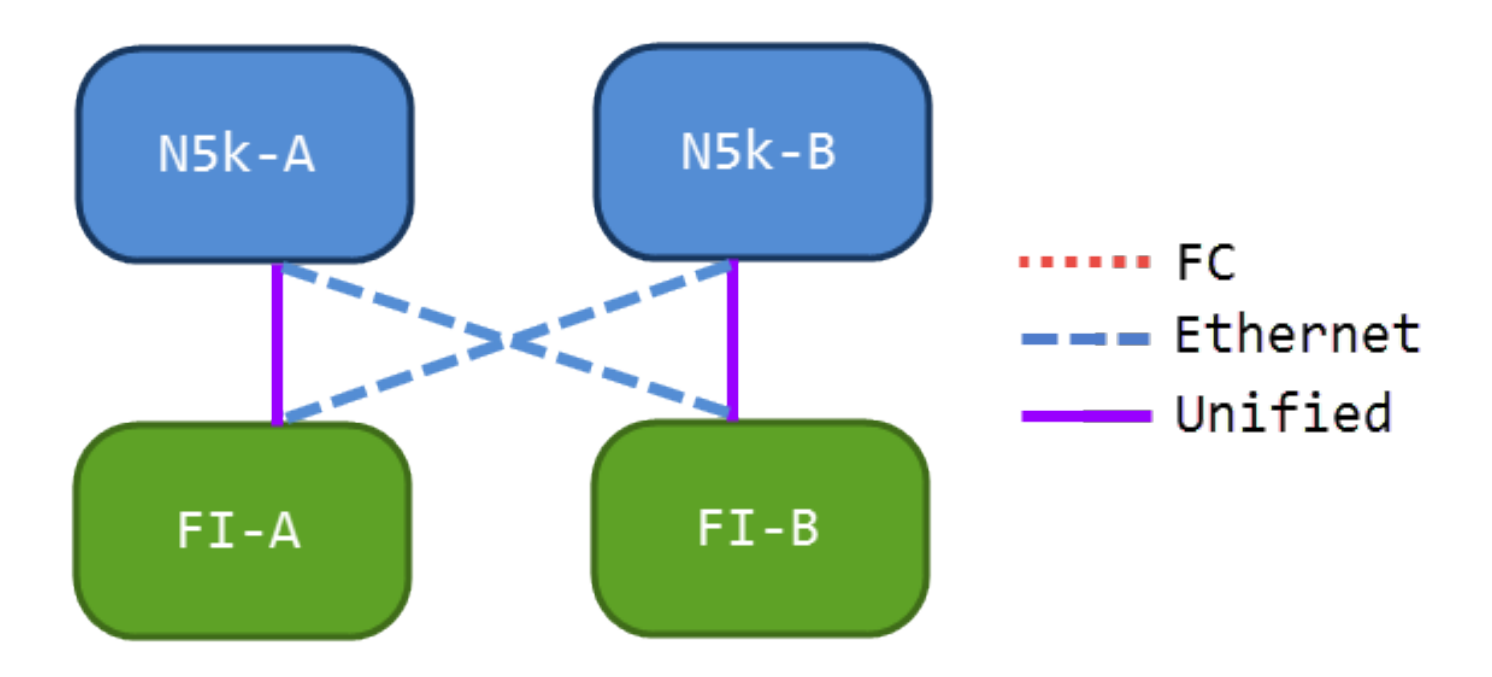

In questa configurazione, gli switch Nexus serie 5000 (N5ks) e i dispositivi di archiviazione sono interconnessi, ma non collegati tra loro tramite canale della porta. In questo modo è possibile disporre di alcuni uplink unificati, mantenendo tuttavia una progettazione di rete ben nota.

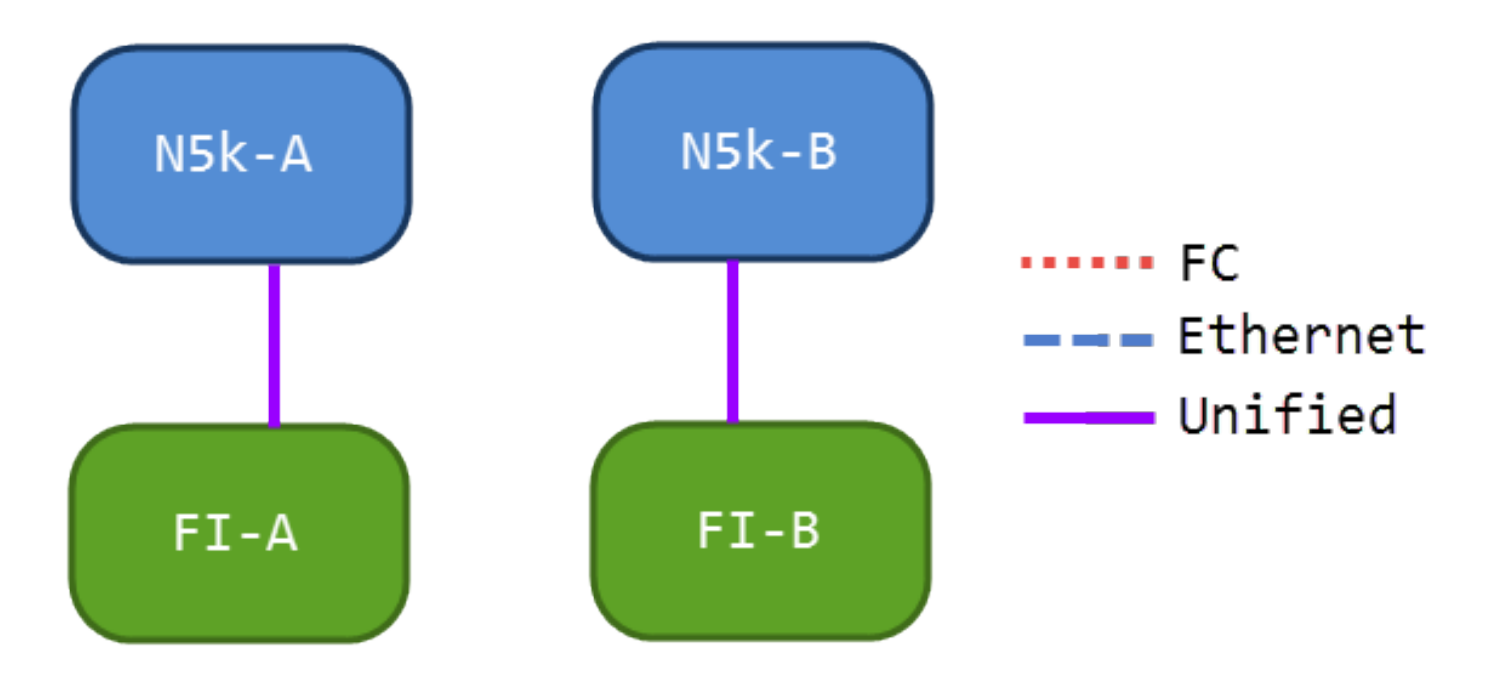

### Tutti gli uplink unificati

Questa configurazione offre il massimo consolidamento. Tenere presente che questi collegamenti possono anche essere porte-canali, ma tutti i collegamenti devono essere uplink unificati. Si tratta probabilmente dell'implementazione più comune.

## Configurazione sull'UCS

Per configurare l'UCS, è necessario eseguire tre passaggi:

1. Configurare la VSAN (Virtual Storage Area Network).

- 2. Configurare Unified Uplink.
- 3. Configurare i canali porta (facoltativo).

### Configurazione VSAN

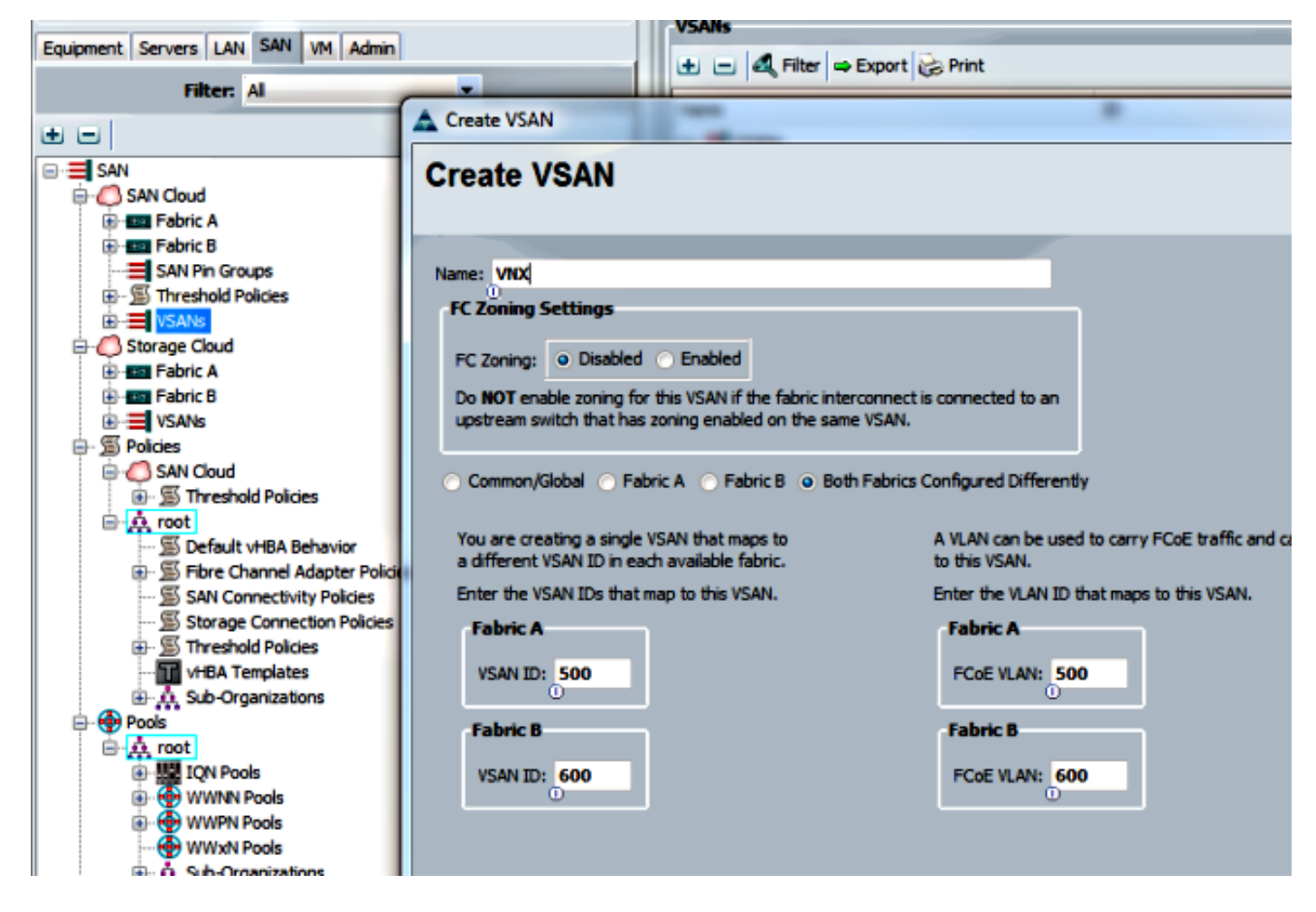

In questa configurazione, VSAN 500 è esterno al fabric A e VSAN 600 è esterno al fabric B. Si tratta della stessa configurazione che verrebbe utilizzata per creare una VSAN per una FC normale.

### Configurazione di Unified Uplink

L'uplink unificato è nascosto nella GUI. Per creare una porta unificata, è necessario innanzitutto configurarla come uplink o uplink FCoE. Quindi, è possibile configurarla come porta unificata. Questa configurazione non rimuove il primo ruolo. Al contrario, crea un'interfaccia che ha entrambi.

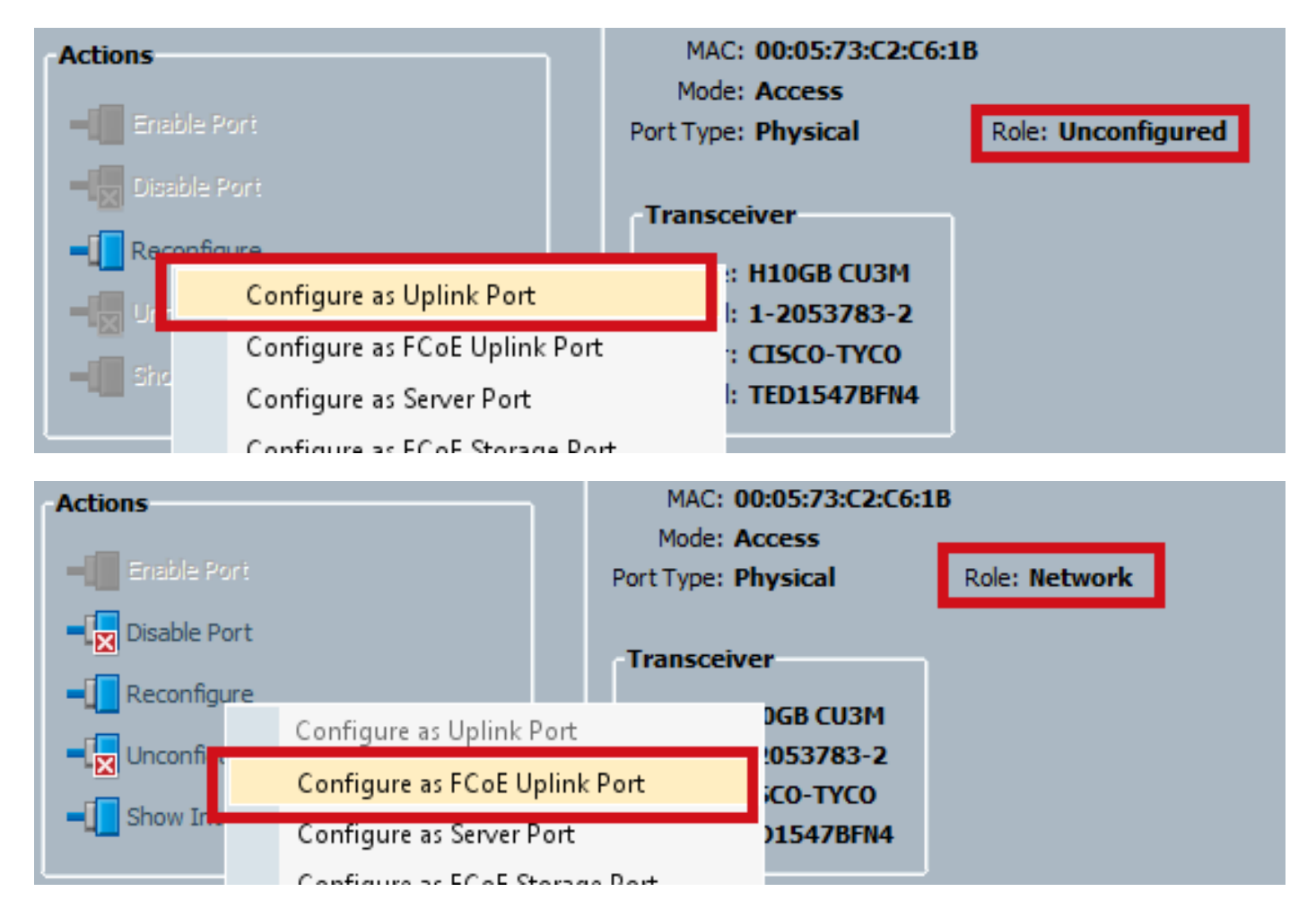

#### Impostare la VSAN a questo punto.

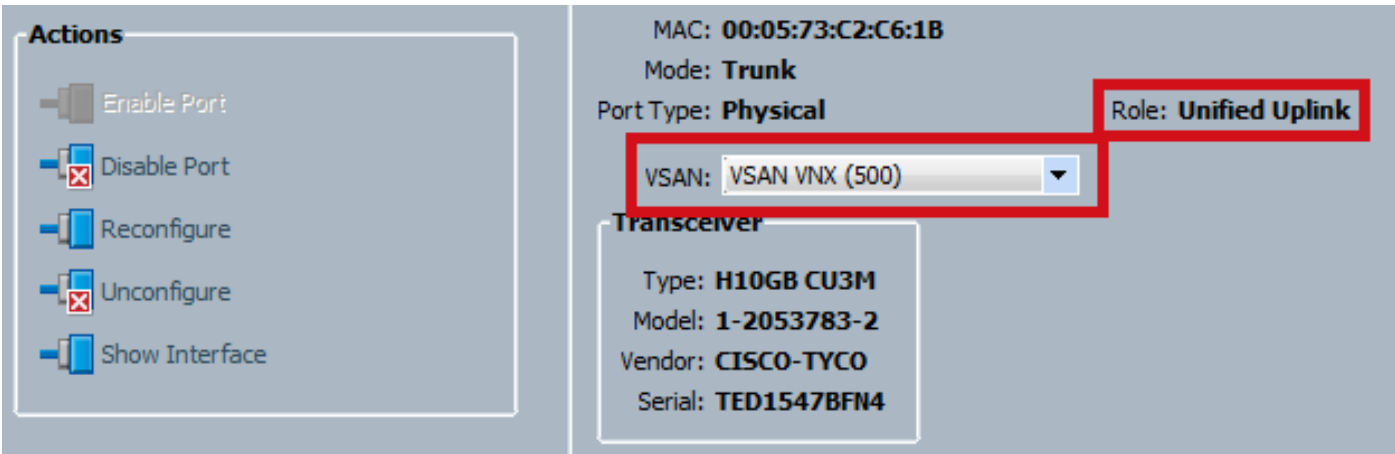

A questo punto, l'UCS è configurato per il traffico unificato. In questo esempio non vengono utilizzati canali porta. Tuttavia, a questo punto, è possibile configurare normalmente i canali delle porte. Assicurarsi di impostare la VSAN nella scheda VSAN per il canale della porta.

### Configurazione su N5k

La configurazione del modello N5k è costituita da 3 passi:

- Abilitare FCoE e le impostazioni QoS predefinite. Creare la VLAN FCoE e associarvi la 1. VSAN.
- 2. Configurare l'interfaccia Ethernet (o il canale della porta).

3. Creare un Fibre Channel virtuale (vFC) e associarlo all'interfaccia Ethernet.

Nota: Per impostazione predefinita, UCS è uno switch NPV (N Port Virtualization), quindi lo switch a monte deve essere in modalità NPIV (N Port Identifier Virtualization) (per abilitarlo, immettere il comando **feature npiv**). Per ulteriori informazioni su questa funzione, vedere [Configurazione della virtualizzazione su porta N.](//www.cisco.com/en/US/products/ps5989/products_configuration_guide_chapter09186a00808a0bce.html)

#### Abilita FCoE e impostazioni QoS predefinite

Èpossibile ignorare questo passaggio se N5k è già configurato per FCoE. Se N5k non è configurato per FCoE, fare riferimento all'Appendice A alla fine di questo documento per istruzioni.

#### Configurazione delle interfacce Ethernet (o dei canali delle porte)

Questa è la configurazione dell'interfaccia che normalmente si connette all'UCS. Accertarsi di consentire la VLAN FCoE.

f340-31-15-5596-1(config)# **interface ethernet 1/32** f340-31-15-5596-1(config-if)# **switchport mode trunk** f340-31-15-5596-1(config-if)# **switchport trunk allowed vlan all**

Questo è un esempio di una configurazione di trunking molto semplice. Si noti che non è presente alcuna configurazione FCoE su questa interfaccia.

#### Configurazione di vFC

Questa è la configurazione della vFC, che gestisce tutto il traffico FCoE proveniente dall'UCS:

f340-31-15-5596-1(config-if)# **int vfc 25** f340-31-15-5596-1(config-if)# **switchport trunk allowed vsan 500** f340-31-15-5596-1(config-if)# **no shut** f340-31-15-5596-1(config-if)# **bind interface ethernet 1/32** f340-31-15-5596-1(config-if)#

In questo esempio, è opportuno sottolineare alcuni aspetti:

- Il numero vFC non ha importanza. Può essere qualsiasi cosa, purché non sia già in uso.
- Questa è una porta Trunking Fabric (TF), quindi accertarsi di consentire la VSAN.
- Associare questo valore all'interfaccia rivolta all'UCS. Si tratta dell'interfaccia fisica su cui viene inviato/ricevuto il traffico FCoE. Viene inviato sulla VLAN associata alla VSAN.

A questo punto, tutti gli elementi sono completamente configurati. Immettere il comando show interface vfc xx per verificare che la VSAN venga attivata.

```
f340-31-15-5596-1(config-if)# show interface vfc 25
vfc25 is trunking
Bound interface is Ethernet1/32
Hardware is Ethernet
Port WWN is 20:18:54:7f:ee:d3:f8:bf
Admin port mode is F, trunk mode is on
```
snmp link state traps are enabled Port mode is TF Port vsan is 500 Trunk vsans (admin allowed and active) (500) Trunk vsans (up) (500) Trunk vsans (isolated) () Trunk vsans (initializing) () 1 minute input rate 4448 bits/sec, 556 bytes/sec, 1 frames/sec 1 minute output rate 610448 bits/sec, 76306 bytes/sec, 27 frames/sec 27347 frames input, 45743308 bytes 0 discards, 0 errors 114710 frames output, 218235936 bytes 0 discards, 0 errors last clearing of "show interface" counters Thu May 9 13:37:42 2013

Interface last changed at Thu May 9 14:03:44 2013 Se la VSAN non è attiva, verificare la configurazione e le connessioni. Se non è ancora attivo, inserire la porta Ethernet sul modello N5k.

A questo punto si applica la normale configurazione FC (criteri di avvio, zoning).

```
f340-31-15-5596-1(config-if)# show flogi database
 --------------------------------------------------------------------------------
INTERFACE VSAN FCID PORT NAME NODE NAME
--------------------------------------------------------------------------------
fc2/3 500 0xd80000 20:42:00:0d:ec:b1:34:c0 21:f4:00:0d:ec:b1:34:c1
fc2/3 500 0xd80001 20:00:00:25:b5:12:dc:5f 20:00:00:25:b5:13:dc:2f
[svinfra-esxi-1]
fc2/3 500 0xd80003 20:00:00:25:b5:12:dc:3f 20:00:00:25:b5:13:dc:0f
[svinfra-esxi-2]
vfc7 500 0xd80060 25:f6:00:0d:ec:cc:d3:ff 21:f4:00:0d:ec:cc:d3:c1
vfc7 500 0xd80061 20:00:00:25:b5:19:70:28 20:00:00:25:b5:19:70:18
vfc25 500 0xd80042 20:00:00:25:b5:ab:1a:01 20:00:00:25:b5:00:00:8f
vfc25 500 0xd80043 20:00:00:25:b5:ab:1a:02 20:00:00:25:b5:00:00:9f
vfc25 500 0xd80044 20:00:00:25:b5:00:3a:08 20:00:00:25:b5:00:00:5f
vfc25 500 0xd80045 20:00:00:25:b5:00:3a:09 20:00:00:25:b5:00:00:4f
vfc25 500 0xd80048 2d:9a:00:05:73:c2:c6:3f 21:f4:00:05:73:c2:c6:01
```
# **Verifica**

Attualmente non è disponibile una procedura di verifica per questa configurazione.

## Risoluzione dei problemi

Al momento non sono disponibili informazioni specifiche per la risoluzione dei problemi di questa configurazione.

# Appendice A - Configurazione FCoE di base N5k

Per configurare N5k per FCoE, immettere:

system qos service-policy type network-qos fcoe-default-nq-policy service-policy type queuing input fcoe-default-in-policy service-policy type queuing output fcoe-default-out-policy service-policy type qos input fcoe-default-in-policy

Questi comandi abilitano innanzitutto FCoE e quindi i criteri QoS predefiniti necessari per FCoE. Se si dispone di impostazioni QoS personalizzate, utilizzarle come base. Di seguito sono riportate le configurazioni predefinite:

```
 policy-map type qos fcoe-default-in-policy
class type qos class-fcoe
set qos-group 1
class type qos class-default
set qos-group 0
policy-map type queuing fcoe-default-in-policy
```

```
class type queuing class-fcoe
bandwidth percent 50
class type queuing class-default
bandwidth percent 50
policy-map type queuing fcoe-default-out-policy
class type queuing class-fcoe
bandwidth percent 50
class type queuing class-default
bandwidth percent 50
```

```
policy-map type network-qos fcoe-default-nq-policy
class type network-qos class-fcoe
```

```
pause no-drop
mtu 2158
class type network-qos class-default
```
mtu 1500 multicast-optimize

Come si può vedere, queste policy creano la classe di traffico FCoE, la contrassegnano come nodrop e le danno una larghezza di banda dedicata. È possibile modificarli in base alle proprie esigenze, ad esempio per aggiungere frame jumbo.

Quindi, è necessario associare la VSAN alla VLAN:

```
f340-31-15-5596-1(config)# vlan 500
f340-31-15-5596-1(config-vlan)# name VNX_500
f340-31-15-5596-1(config-vlan)# fcoe vsan 500
f340-31-15-5596-1(config-vlan)#
```
In questo modo, alla N5k viene indicato che la VLAN 500 è una VLAN FCoE e che il traffico in entrata deve essere commutato sulla VSAN 500.

A questo punto, il modello N5k è configurato per FCoE e pronto per la connessione UCS.